# **Tutoriel d'organisation d'un tournoi interne FFG**

# **1. Organisation générale**

# **1.1. Règlement**

Il vous faut définir tout d'abord le règlement de votre tournoi interne :

- durée (de telle date à telle date), date(s) d'envoi des résultats,
- temps de base, byo-yomi, komi, handicap, règles, licence fédérale…
- tirage : est-ce que les appariements sont libres, est-ce que vous faites un tirage...

Si le nombre de joueurs est faible le plus simple est de laisser les joueurs choisir librement leur adversaire.

Il est toutefois intéressant de faire un tirage pour mieux prendre en compte les disparités de niveau et faire se rencontrer des joueurs qui ne jouent peu ou pas ensemble. Dans ce cas, il ne faut pas hésiter à relancer les joueurs afin que les parties se jouent en temps et en heure.

Sur des périodes longues ou dans le cas d'un tournoi permanent, il est possible de prévoir plusieurs dates d'envoi des résultats, par exemple une fois par mois ou pour chaque ronde si vous avez prévu un tirage en plusieurs rondes (attention toutefois a ne pas multiplier inutilement le nombre d'envoi de résultats).

Pour la prise en compte à l'échelle, tous les joueurs doivent être licenciés. Si vous avez de licencié des nouveaux joueurs, vérifiez au moins la veille de la saisie des résultats que les licences sont bien enregistrées.

# **1.2. Mise en place**

Prévoyez une feuille d'inscription à disposition au club (voire plusieurs si vous avez plusieurs rendez-vous) pour que les joueurs puissent s'inscrire et noter leurs résultats.

Prévoyez la mise à disposition d'un nombre suffisant de pendules.

Pensez à relayer l'information vers tous les membres de votre club (alias du club, affichage, facebook...).

# **1.3. Saisie des résultats**

A la date de fin du tournoi ou à la date intermédiaire d'envoi des résultats si vous en avez fixée une, relevez là ou les feuilles de résultats.

Nous vous conseillons, que vous ayez fait un tirage ou non, de saisir les résultats via OpenGotha.

[https://ffg.jeudego.org/echelle/format\\_res.php](https://ffg.jeudego.org/echelle/format_res.php)

Cela limitera considérablement le risque d'erreur sur les noms des personnes et cela permet de vérifier simplement la validité des licences. Attention à bien mettre à jour l'échelle de niveau dans OpenGotha avant la saisie (il faut que vous soyez connecté à internet à ce moment là).

Le fichier de résultat (.tou) doit être envoyé au responsable de l'échelle [echelle@jeudego.org](mailto:echelle@jeudego.org) avec, comme objet, le nom précis du tournoi.

# **2. Paramétrage d'OpenGotha pour la saisie de résultats**

Si vous n'avez pas fait de tirage, nous vous proposons de rentrer vos résultats grâce à la fonction Round-robin d'OpenGotha. Dans le cas contraire vous pouvez vous référez au tutoriel général de paramétrage d'openGotha.

[https://ffg.jeudego.org/echelle/format\\_res.php](https://ffg.jeudego.org/echelle/format_res.php)

Le paramétrage indiqué ici est donné à titre d'exemple pour un tournoi interne jusqu'à 20 joueurs inscrits. C'est un paramétrage round-robin : tout le monde joue contre tout le monde.

# **2.1. Créer le tournoi**

Démarrer Open Gotha en cliquant sur le fichier opengotha.jar. Choisir le mode Standalone.

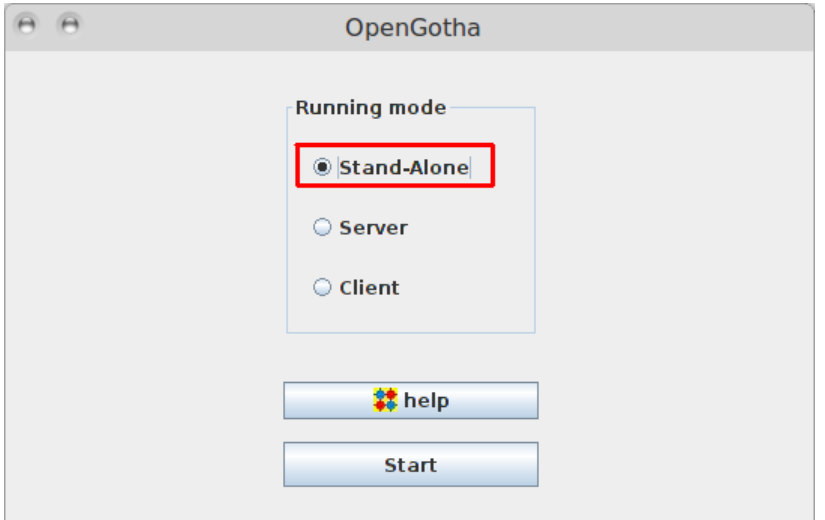

Créer un nouveau tournoi avec le menu Tournament / New.

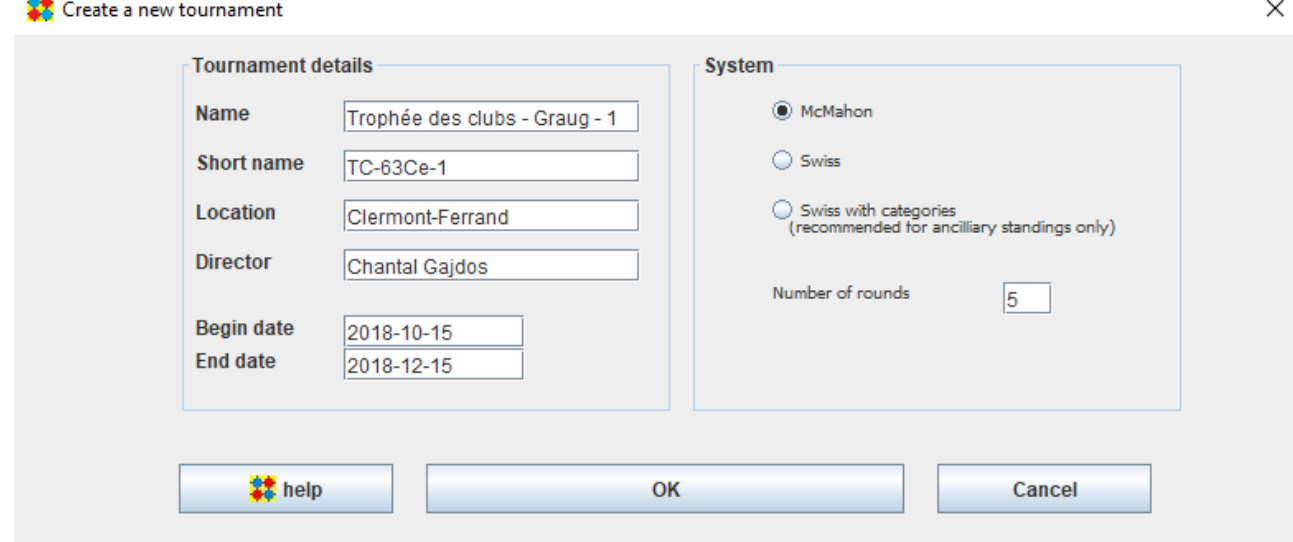

Remplir avec soin les champs à gauche.

- Name : nom du tournoi publié sur la page des résultats FFG.
- Short name : nom par défaut des fichiers OpenGotha générés.

Inutile de vous préoccuper du nombre de rondes, ce point est géré par OpenGotha.

Enregistrer le tournoi (Tournament / Save as). Le tournoi est alors enregistré dans le dossier OpenGotha/tournamentfiles avec l'extension xml. On peut copier et sauvegarder ce fichier xml au fur et à mesure de la saisie. On peut aussi le copier sur clé usb pour poursuivre la gestion du tournoi sur un autre ordinateur.

#### **2.2. Games options**

Dans le menu Options / Games options, les paramètres importants sont

- Goban size
- Basic time

Indiquez également pour référence

- Komi
- Byo-yomi

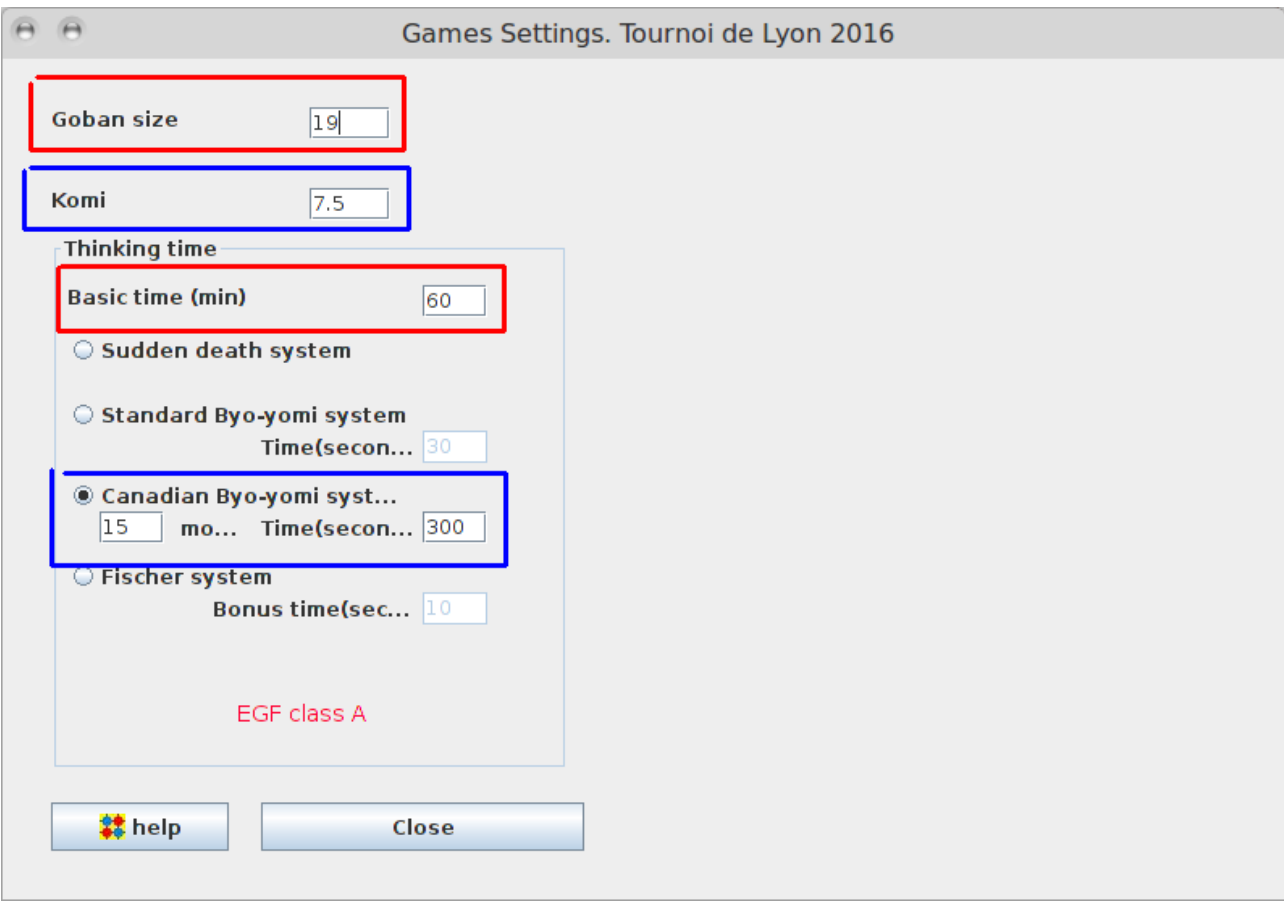

Le basic time usuel est de **une heure** (60) par joueur, avec byo-yomi canadien de **15 moves / 5 minutes** (300).

**Important** : Si vous choisissez un temps de base et/ou un byo-yomi plus faible cela peut impacter le coefficient de prise en compte à l'échelle :

https://ffg.jeudego.org/informations/competitions/agrement.php#Paragraphe3

## **2.3. Inscription des joueurs**

**Mise à jour préalable de l'échelle de niveau.**

Le téléchargement de l'échelle FFG se fait dans le menu Players / Player Manager.

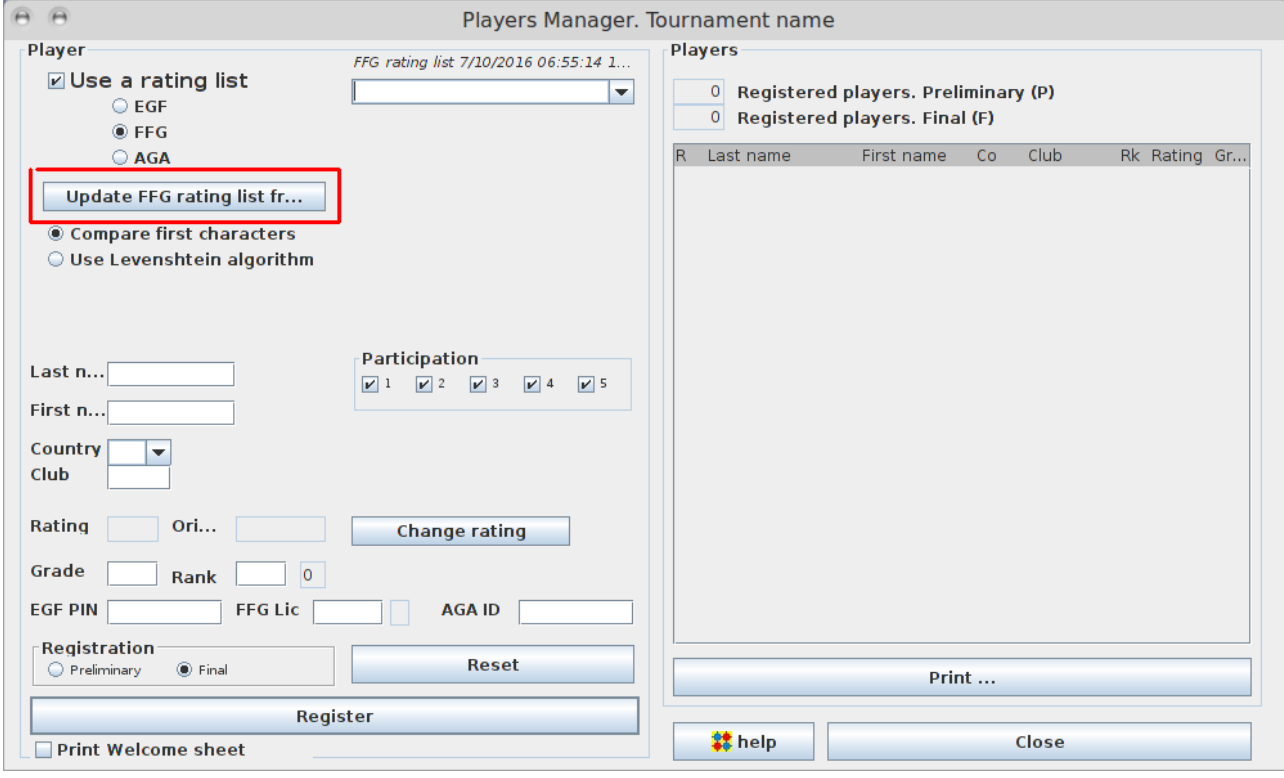

### **Inscription des joueurs**

L'inscription des joueurs se fait dans Players / Player Manager.

Choisir la liste FFG. Entrer le nom de famille du joueur dans le champ situé en haut de la fenêtre. En cas d'homonymes, les deux chiffres indiquent le numéro du département. Les données du joueur apparaissent dans la partie gauche. Dans registration, cocher final.

Cliquer sur **Register** pour valider l'inscription.

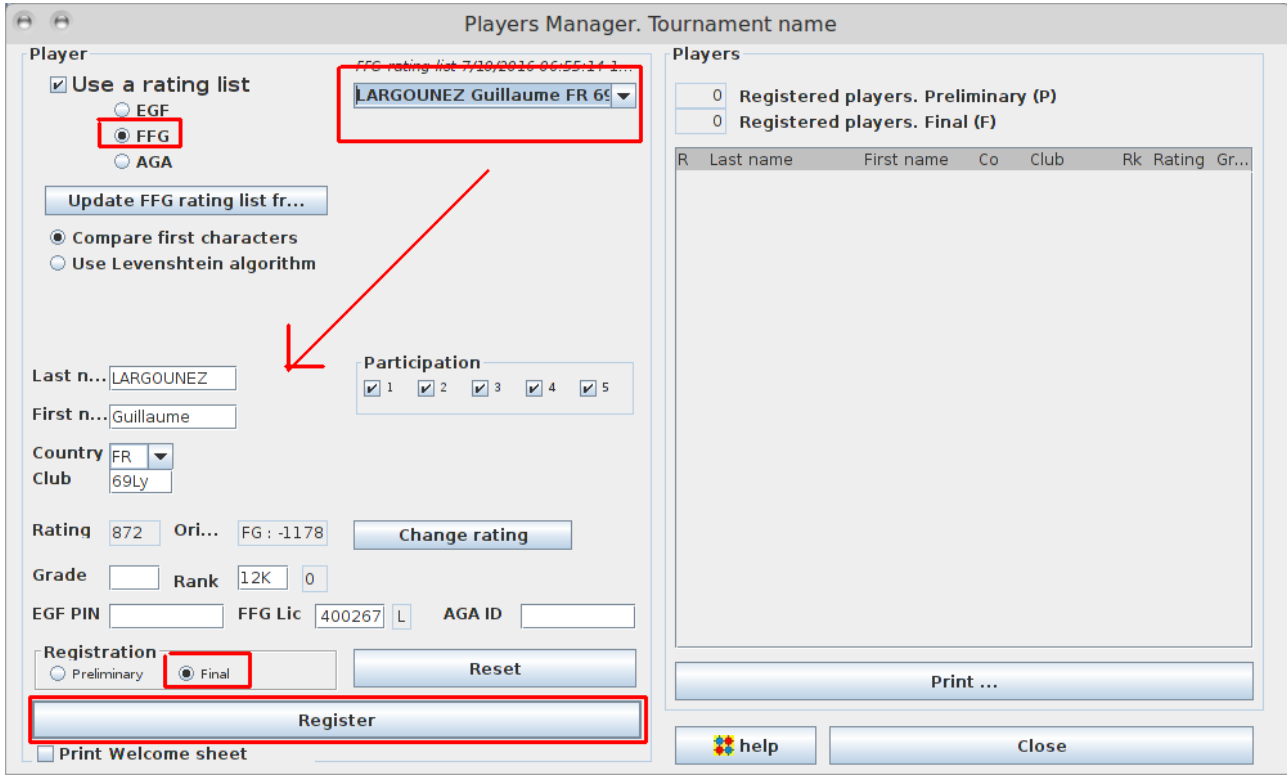

Pour modifier les données d'un joueur déjà inscrit, double-cliquer sur son nom dans la liste des inscrits, effectuer la modification, et ne pas oublier de valider en cliquant sur **Save modification**.

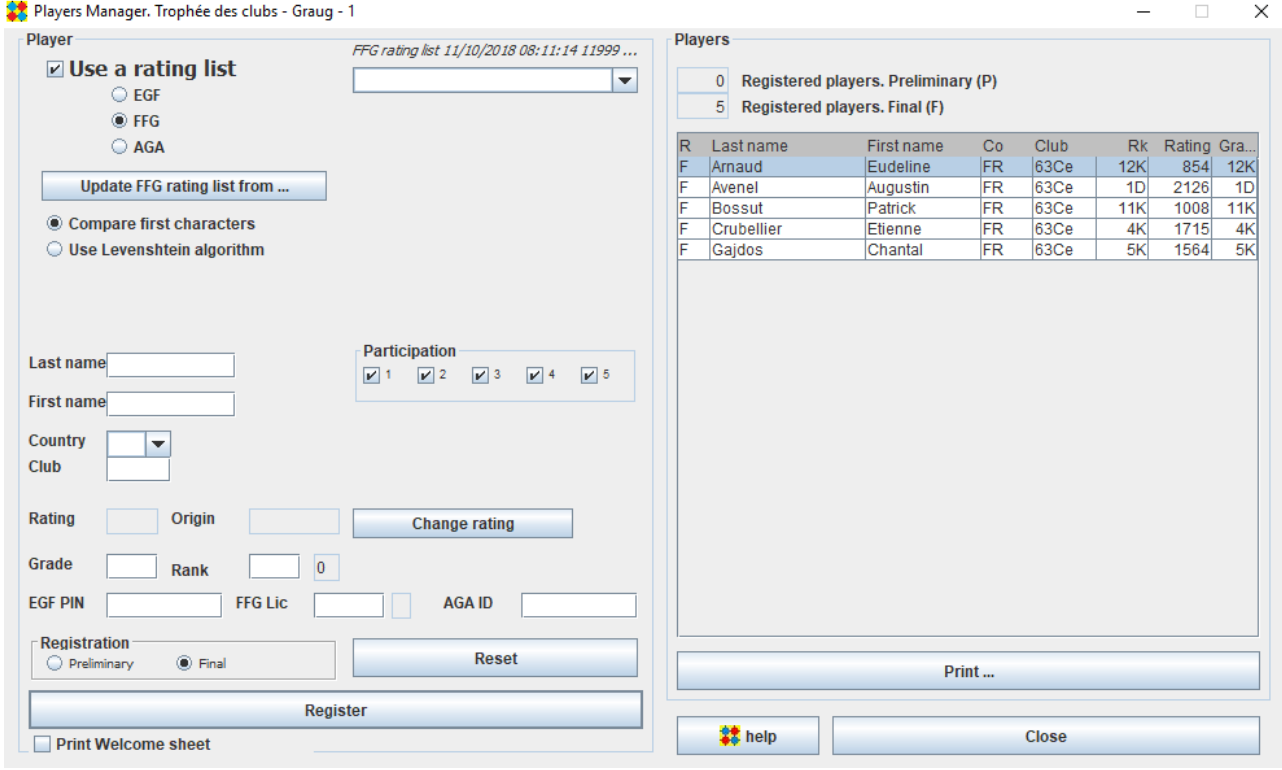

#### **Cas des joueurs classés 30K**

OpenGotha donne un rank de 30K aux joueurs non classés. Il faut alors remplacer ce rang par le niveau estimé du joueur. Pour savoir si un joueur est officiellement 30K, consulter le champ Ori… situé au-dessus du rank. S'il indique **-2950** lors de la sélection du joueur, alors il est officiellement 30 kyu. S'il est de **-9999**, alors le joueur n'a pas de classement.

Attention, un joueur non classé, inscrit au préalable et ré-affiché ensuite verra son rating passer de -9999 à -2950.

#### **Nouveaux joueurs**

Pour inscrire un joueur inconnu à l'échelle, entrer son nom, son prénom et le code de son club, s'il en a un, et cliquer sur Register.

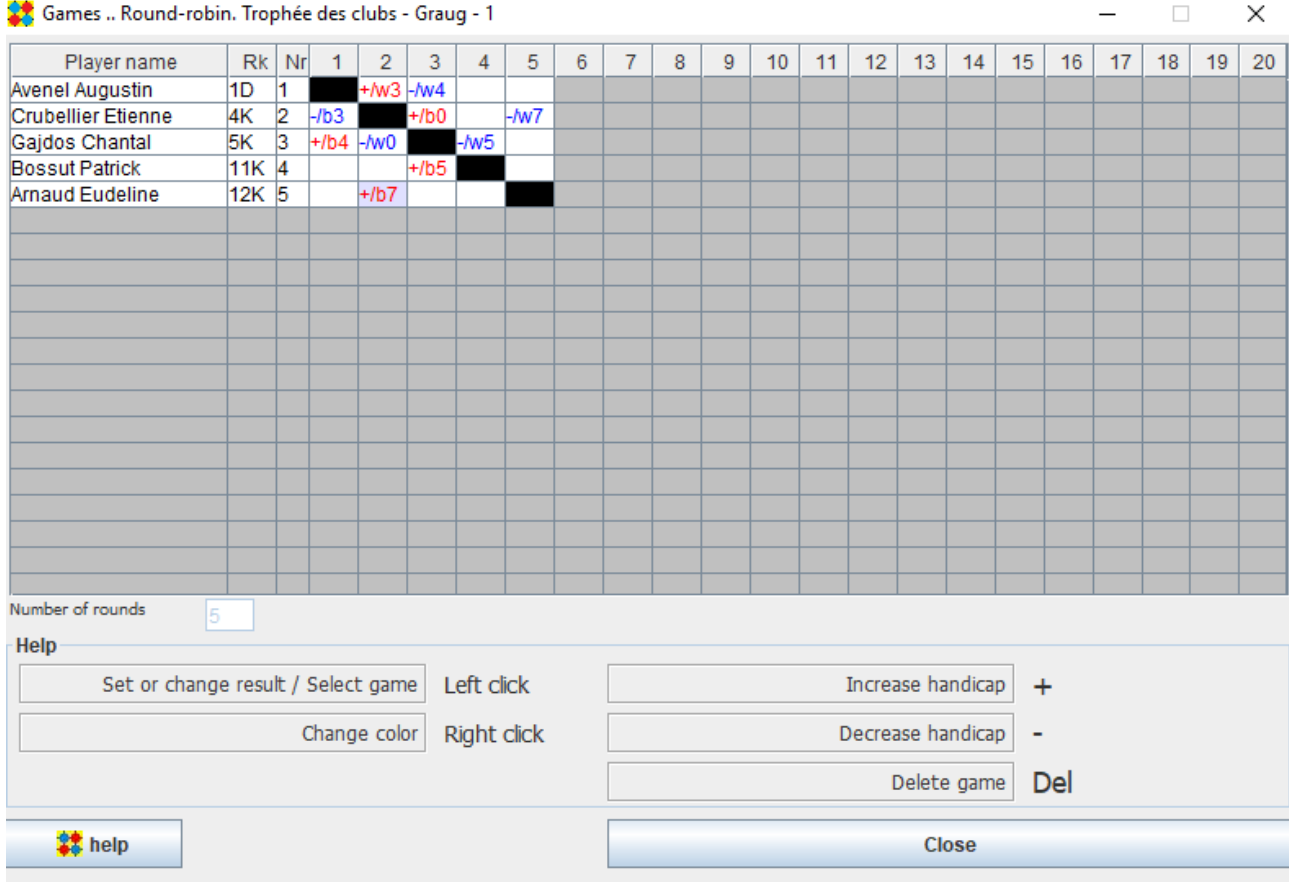

# **2.4. Saisie des résultats**

Entrez les résultats dans Games / Round-robin. Inutile de vous préoccuper du nombre de rondes, ce point est géré par OpenGotha. Sauvegarder régulièrement le tournoi (Tournament / Save as).

Un clic gauche permet de rentrer les résultats pour chaque joueur (le numéro de colonne correspond au numéro du joueur contre lequel le joueur de la ligne a joué) :

- en rouge les victoires (soit + pour une victoire et pour une défaite),
- b pour noir (black) et w pour blanc (white),

• le chiffre indique le handicap.

Un clic droit permet d'inverser les couleurs. Les touches + et – permettent de modifier la valeur du handicap. La touche Suppr permet d'effacer un résultat.

#### **2.5. Envoi des résultats à la FFG**

Après le tournoi, exporter les résultats à l'aide du menu Publish. Conserver les options par défaut.

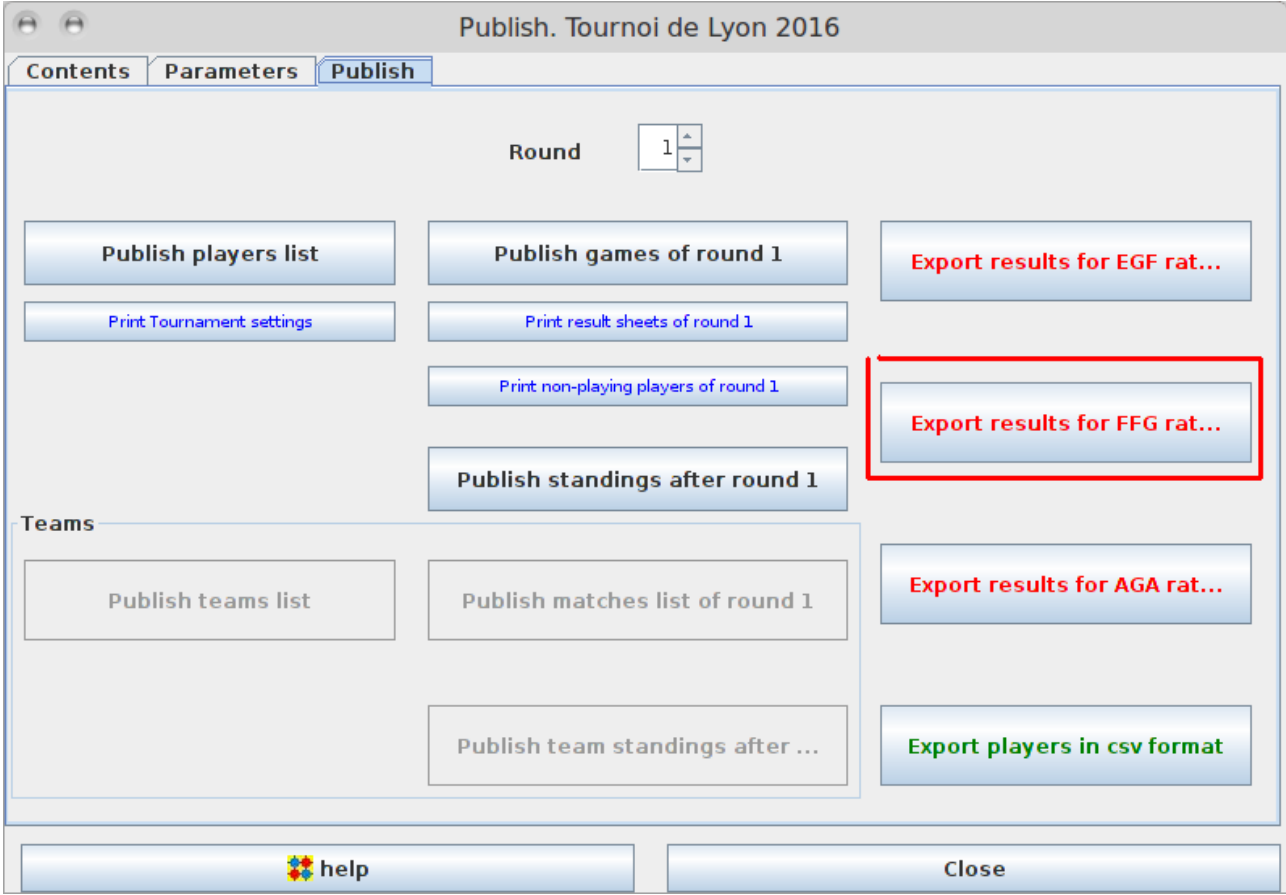

Récupérer le fichier enregistré. Envoyer le fichier à l'adresse [echelle@jeudego.org](mailto:echelle@jeudego.org) en n'oubliant pas de préciser le nom du tournoi.

Exemple de fichier obtenu :

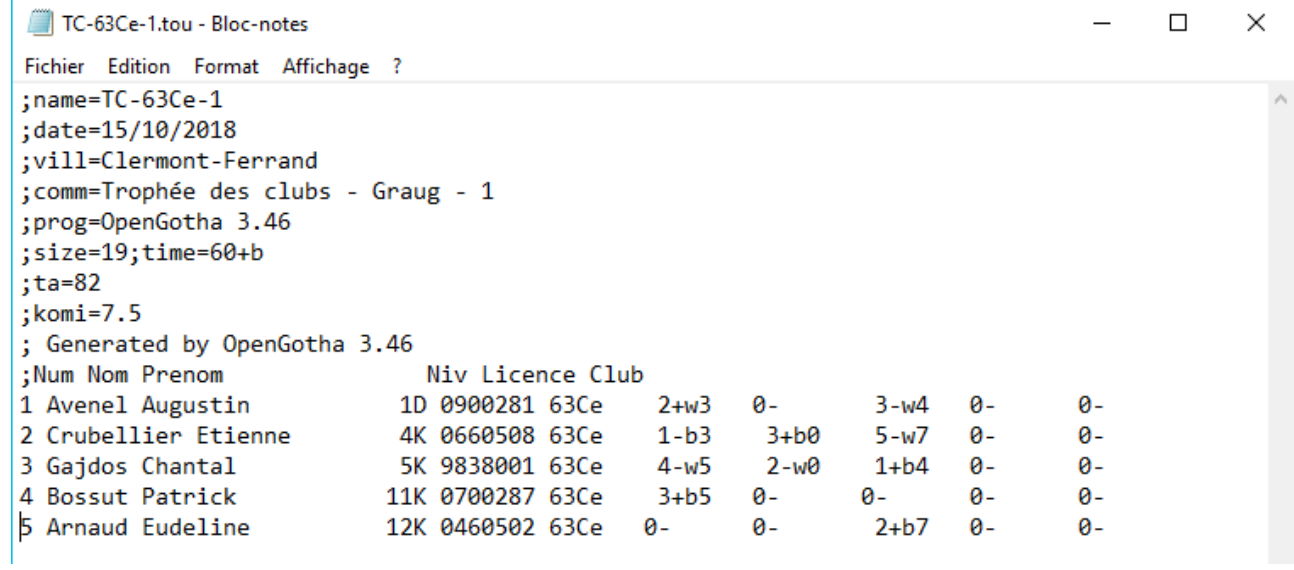